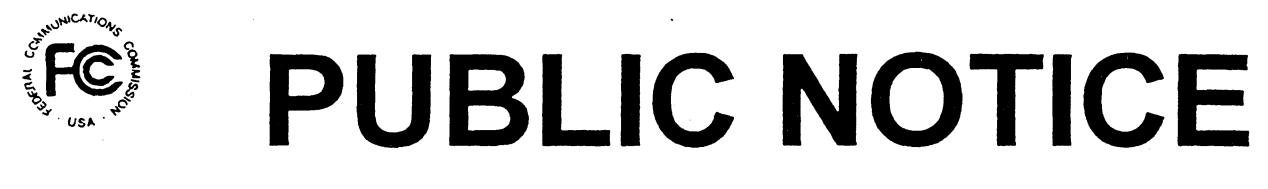

FEDERAL COMMUNICATIONS COMMISSION 445 12th STREET, S.W. WASHINGTON, D.C. 20554

News Media Information: (202) 418-0500 Fax-On-Demand: (202) 418-2830 Internet: http://www.fcc.gov ftp.fee.gov

> DA 99-1023 May 27, 1999

# PHASE II 220 MHz SERVICE SPECTRUM AUCTION

# 18 Qualified Bidders

#### Report No. AUC-24-D (Auction No. 24)

*This Public Notice* identifies the 18 applicants that have been found qualified to bid for spectrum associated with 225 Phase II 220 MHz Service licenses in Auction No. 24, which is scheduled to begin on Thursday, June 8, 1999. This *Public Notice* also contains bidding instructions and other important information regarding the auction.

Attachment A lists each of the 18 qualified bidders, their upfront payments, and maximum eligibility in bidding units.

Attachment B lists the licenses that were listed on each qualified bidder's FCC Form 175.

Attachment C lists those applicants that submitted FCC Form 175 applications, but did not qualify to bid in *this* auction.

Attachment D contains software downloading/installing instructions for participation in the mock auction.

Attachment E contains round results file formats for use during the auction.

Please note that hardware and software requirements, as well as instructions on accessing the FCC Network and monitoring the auction on-line, were included as Attachments D through F of the Auction No. 24 *Status Public Notice. <sup>2</sup>*

<sup>2</sup>*See* "Phase II 220 MHz Service Spectrum Auction Status of Applications to Participate in the Auction." *Public Notice,* DA 99-904 (released May 13, 1999) *<:'Status Public Notice").* All documents relating to Auction No. 24 are available on the FCC Web Site at http://www.fcc.gov/wtb/auctions.

In order to participate effectively in the auction. qualified bidders should re-familiarize themselves with the auction rules and other information contained in the *Public Notices* released for this  $a$ uction. $3$  The following information provides additional guidance.

*Registration.* Qualified bidders have been automatically registered for the auction. For security reasons, the Commission will confirm registration by two separate mailings of registration materials, both sent to the contact person at the address identified in the bidder's FCC Form 175. The two mailings will include the bidding codes. which include the Bidder Identification Number, Login ID. Login Password and the FCC Account Number. The second mailing will include the remote bidding system software, if ordered. Upon receipt of both mailings, each bidder should be in possession of the following information:

- FCC Account Number (as assigned by FCC)
- Bidder Identification Number (supplied by FCC mailing)
- Login ID (supplied by FCC mailing)
- Login Password (supplied by FCC mailing)
- Remote bidding system software, if ordered (supplied by FCC mailing)  $\bullet$
- FCC Bidder Line Telephone Number (supplied by FCC mailing)

Applicants are solely responsible for ensuring the security of their computer systems, the security of their bidding codes, and that only authorized bidders place bids on their behalf. The FCC assumes no responsibility or liability for these matters.

WARNING: Any unauthorized person or entity accessing or tampering with an FCC or other government computer will be prosecuted to the full extent of the law.

Any applicant listed as a qualified bidder in Attachment A to this *Public Notice* that has not received both registration mailings by noon on Thursday, June 3 should contact the FCC at (888) CALL-FCC ((888) 225-5322). Callers should press option number 2 at the prompt for auction inquiries. It is each applicant's responsibility to ensure that all registration information has been received on time.

Lost Login IDs, Login Passwords and Bidder Identification Numbers can be replaced only at the FCC Auction Headquarters, located at 445  $12<sup>th</sup>$  Street, S.W., Washington, D.C. If replacement is necessary, either an authorized representative or the certifying official (as designated on the applicant's FCC Form 175) must appear in person with two forms of identification, one of which must be a photo identification. The authorized representative should immediately contact the technical support hotline to arrange the replacement of bidding codes.

<sup>3</sup>*See* "Phase II 220 MHz Service Spectrum Auction. Notice and Filing Requirements for Auction of Phase II 220 MHz Service Spectrum Scheduled for June 8. 1999. Minimum Opening Bids and Other Procedural Issues," *Public Notice,* DA 99-474 (released. March 8, 1999) *("Auction Public Notice"); Status Public Notice.* 

*Electronic Bidding Software.* In order to bid electronically, each qualified bidder must purchase the Commission's electronic bidding software. The software has been updated for Auction No. 24. Accordingly, software from prior auctions will not work for Auction No. 24. Bidders are advised to review the software manual included in the registration materials and participate in the mock auction to become familiar with this software. For software backup, bidders are advised to duplicate the software for use by authorized representatives at different locations. However, the FCC Remote Bidding System will not accept electronic bids from qualified bidders that are not registered purchasers of the bidding software.

*Bidding Contingency Plan.* Bidders should develop comprehensive contingency plans they can implement quickly in case they experience difficulty participating in the auction. While the FCC will correct any problems within Commission-controlled facilities, bidders are solely responsible for anticipating and overcoming problems such as bidder technical failures, local telephone service interruptions, adverse local weather conditions, unavailability of authorized bidders, or loss or breach of confidential security codes.

The FCC Remote Bidding System requires access to a 900 service telephone line. Bidders should verify in advance that the telephone systems they will be using to submit electronic bids permit access to 900 service telephone numbers, and should consult their telephone administrators if they need assistance.

All filers, manual and electronic, will be supplied with a telephone number for telephonic bidding in their registration packet. Manual filers are required to use this telephone number to place bids. Electronic bidders may use this telephone number as an alternate method of bidding in the event they are not able to submit their bids electronically.

*Minimum Opening Bids.* There will be a minimum opening bid for each license in Auction No. 24, calculated in accordance with the formulas we have previously announced.<sup>4</sup> The minimum opening bid amount is subject to reduction at the discretion of the Commission. Bidders should be aware, however, that the FCC will not entertain requests to lower minimum opening bids. The agency will exercise its discretion, if at all, independent of any communications from bidders.

*Messages and Announcements.* The FCC will post pertinent auction information as messages and announcements on the FCC Remote Bidding System, on its Internet site and on its Bulletin Board System (BBS). Bidders should routinely check for messages and announcements each time they enter the Remote Bidding System, and should read this information carefully.

<sup>4</sup>*See Auction Public Notice* at 22-23. For infonnation on the minimum opening bid for each of the 225 Phase II 220 MHz Service geographic area licenses, see Attachment A of the Auction Public Notice.

*Bidding Schedule.* The bidding schedule for Tuesday, June 8, 1999, and continuing until further notice, will be:

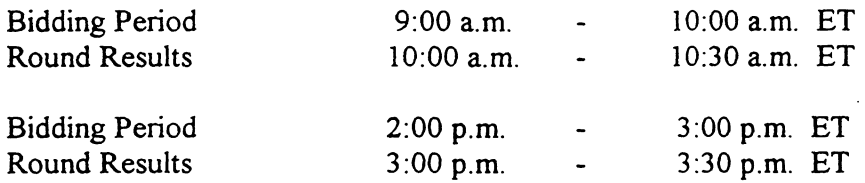

The FCC will set the pace of the auction based upon its monitoring of the bidding and its assessment of the auction's progress. All schedule changes are made by announcement during the course of the auction.

*Bidder Questions during the Auction.* FCC auction officials and technical support staff will be available during the course of the auction to answer questions from bidders. Bidders should identify themselves as a bidder with time sensitive auction questions when calling any number. Help can be obtained through the following telephone numbers:

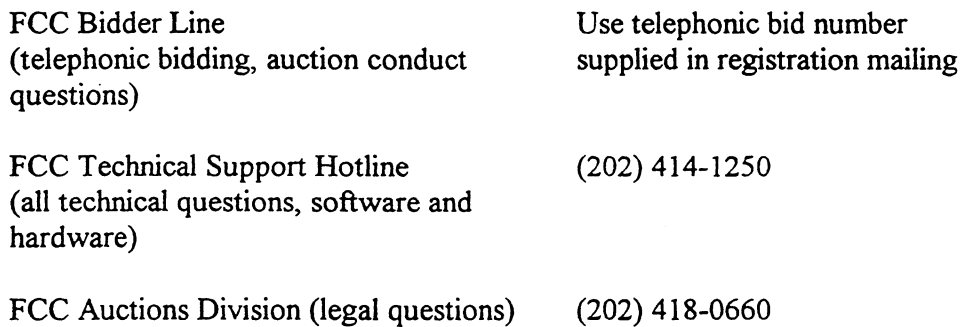

*Monitoring Round Results.* Attachment E (How to Monitor FCC Auctions On-Line) of the *Status Public Notice* provides instructions for reviewing and downloading round results, and other material related to Auction No. 24 released by the Commission during the course of the auction.

Auction Tracking Tool (ATT). The FCC has developed a tool for tracking the results of its auctions. Bidders wishing to familiarize themselves with the ATT can now download it with a sample database from the Internet at: http://www.fcc.gov/wtb/auctions/auc24\_1.html, where a specific link provides access to the tracking tool. The ATT is also available via the FCC Auctions Bulletin Board System. This tool is available for use in both the mock auction and the actual· auction.

The ATT is provided to bidders free of charge as an additional means of analyzing the auction round results. Bidders should develop back-up strategies for viewing round results that can be implemented quickly in case they experience technical difficulties with the tracking tool.

The ATT is a stand-alone application which runs on Windows 95/98 and NT operating systems and does not require any other software, although some advanced features require Microsoft Excel 97. The tool will allow users to import round result files and analyze bidding results after each round of the auction. For installation and use instructions see the README file and on-line help system that accompany the ATT.

User Requirements. This software is designed to be used by a wide range of users. For most effective use of the tool, users should be familiar with:

- \* Microsoft Windows 95/98/NT
- \* Microsoft Excel 97
- \* The FCC simultaneous multiple round auction format

Software and Hardware Requirements. At a minimum, you will need the following:

- \* Microsoft Windows 95, 98 or NT.
- \* Up to 40-50 MB of available hard disk space. For the application itself, only 2-3 MB will be necessary, but the auction database can grow quite large.
- \* 16 MB RAM and Pentium™ based processor are required with 32 MB RAM and a Pentium™ 166 or higher strongly recommended.
- \* Some advanced features of the tool will require Microsoft Excel 97, but the majority of the tool's features can be used without Excel.

*Amendments to FCC Form 175s.* Applicants are responsible for maintaining the accuracy and completeness of information furnished in their FCC Form 175 and exhibits. *See* 47 C.F.R § 1.65. It is the staff's position that applicants should amend their applications within ten business days from the occurrence of a reportable change. Electronic filers should make modifications to their FCC Form 175s electronically, and submit a letter briefly summarizing the changes to:

> Amy Zoslov Chief, Auctions & Industry Analysis Division Wireless Telecommunications Bureau Federal Communications Commission Room4-A760 445  $12^{th}$  Street, SW Washington, DC 20554

with a courtesy copy to Anne Napoli at the same address. As described in the Commission's Rules, applicants may make only minor corrections to their FCC Form 175 applications; major modifications (e.g., changing the markets applied for, changing control of the applicant, changing the certifying official or signing a manual application) will not be accepted. *See* 47 C.F.R. § l.2105(b).

*Due Diligence.* Bidders are reminded that they should continue to conduct due diligence examinations regarding incumbents and other legal developments with respect to the licenses for which they bid during the course of the auction.

*Mock Auction.* The FCC will conduct a mock auction on Friday, June 4, 1999, to allow qualified bidders to familiarize themselves with the electronic bidding software. The mock auction will be open only to qualified bidders. Telephonic bidding will also be available during the mock auction. Qualified bidders wishing to place telephonic bids should use the telephone number supplied in the registration materials for the auction. Pre-registration is not required to participate in the mock auction.

This mock auction will include all Auction No. 24 licenses, and will follow the rules governing the actual auction. The mock auction will be identified as Auction No. 74. The program will assume that each bidder applied for all licenses and submitted upfront payments of \$250,000, corresponding to 250,000 bidding units. The auction will simulate the start of Stage One, so bidders will be required to be active on at least 80 percent of their bidding units, or risk having a waiver automatically applied unless bidding eligibility is reduced.

The mock auction bidding schedule for Friday, June 4, 1999 will be:

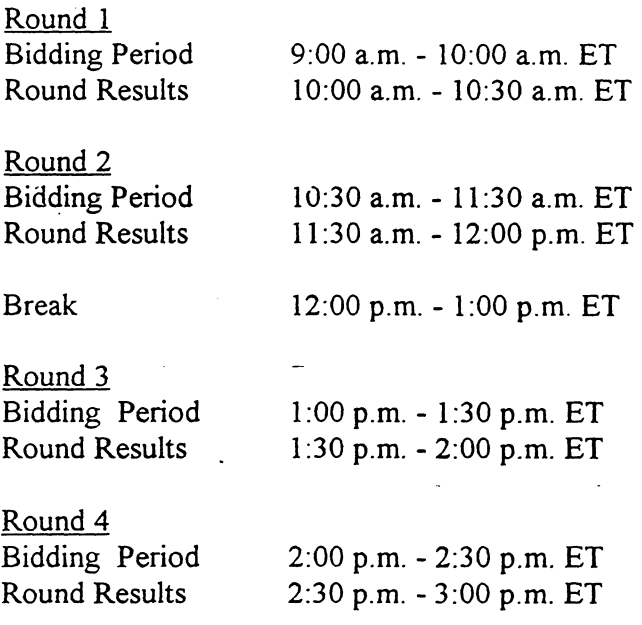

<sup>5</sup>*See Auction Public Notice* at 4-6 and Attachment B.

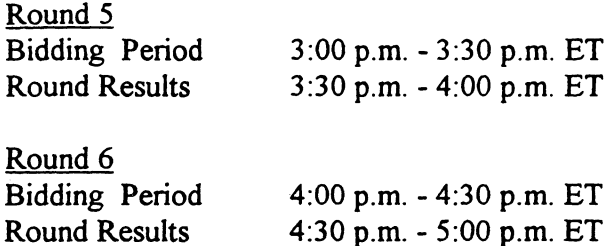

Eligible Auction No. 24 bidders who wish to participate in the mock auction using electronic bidding must establish a PPP connection to the FCC Auction Network through either an 800 or a 900 number, as selected through the mock auction software. (The FCC strongly encourages participants to test their ability to connect using the 900 number, in order to identify any potential problems such as a 900-number telephone block. There will be no access charge for the first minute of the 900-number connection time.)

When participants establish the PPP connection and start the Mock Bidding System, they will register for the mock auction by entering their FCC Account Number. The Login names, Login passwords, and Bidder Identification Numbers (BINs) will be pre-filled. Note: Pre-filled codes are for the mock auction only. For the actual auction, valid Login codes and BINs will be mailed to qualified bidders with their registration materials.

Remote bidding software for the mock auction will be available via the FCC's Internet and Bulletin Board System beginning June 3, 1999 at 1 p.m. *See* Attachment D for downloading/installing instructions. This software is specifically designed for this simulation, and is not adaptable to any other FCC spectrum auction. As part of the software, the Commission has established a suggestion box and welcomes your ccrnments regarding the software.

#### OTHER IMPORTANT INFORMATION

Long-Form Applications: Applicants that claim status as a small or very small business should be aware that at the long-form application stage they will be subject to the more extensive reporting requirements contained in the Commission's Part 1 ownership disclosure rule. *See 41*  C.F.R. § l .2112{b). In addition, applicants with foreign ownership interests will be required to comply with 47 U.S.C.  $\S 310(b)(4)$  at the long-form application stage.

For additional information regarding this *Public Notice*, please contact Ruby Hough or Anne Napoli, Auctions & Industry Analysis Division, Wireless Telecommunications Bureau, at (202) 418-0660, or Bob Reagle, Auctions and Industry Analysis Division, Wireless Teiecommunications Bureau, at (717) 338-2801. Questions about software or hardware should be directed to Technical Support at (202) 414-1250.

# FCC Phase II 220 MHz Service Auction Auction ID: 24 Qualified Bidders - Public Notice

#### (Sorted by Applicant)

Date of Report: 5/27/99

The following Applicants have been found 'Qualified' :

#### FCC Account # Name 220 MHz Auction Group American Pacific Inc. Areawide Communications Inc. 0240938035 0241256321 0241119334 0241405418 DATA RADIO MANAGEMENT CO., INC. 0240126117 0240918079 0241536562 0241208224 0241106175 0241208424 0241257541 0241100401 0241129179 0241213388 0241330004 0241007169 0241453408 0241530254 Douglas Thomas GEMC 220, LLC lntek License Acquisition Corporation Jeremy A. Greene MAUREEN GALLAGHER Nancy J. Douglas Police Emergency Radio Services, Inc. Repeater Network Spectrum Aq., Inc. Rush Network Corp. Supreme Radio Communications, Inc. The Elkin Group, Inc. Two-Twenty Auction Company, Inc. Warren C. Havens Wireless Communications Technologies, Inc. Upfront Payment Maximum Eligibility (Bid - Units) \$150,000.00 150,000 \$7,500.00 7,500 \$2,500.00 2,500 \$5,000.00 5,000 \$2,000.00 2,000 \$13,000.00 13,000 \$439,378.00 439,378 \$500.00 500 \$4,500.00 4,500 \$3,000.00 3,000 \$127,000.00 127,000 \$85,000.00 85,000 \$5,500.00 5,500 \$2,000.00 2,000 \$5,000.00 5,000 \$3,000.00 3,000 \$321,000.00 321,000 \$4,000.00 4,000

ATTACHMENT A

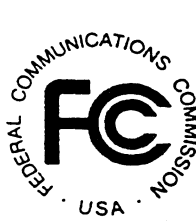

# FCC Phase II 220 MHz Service Auction **Auction ID: 24**

# Qualified Bidders - Public Notice

# (Sorted by Applicant)

Date of Report: 5/27/99

The following Applicants have been found 'Qualified' :

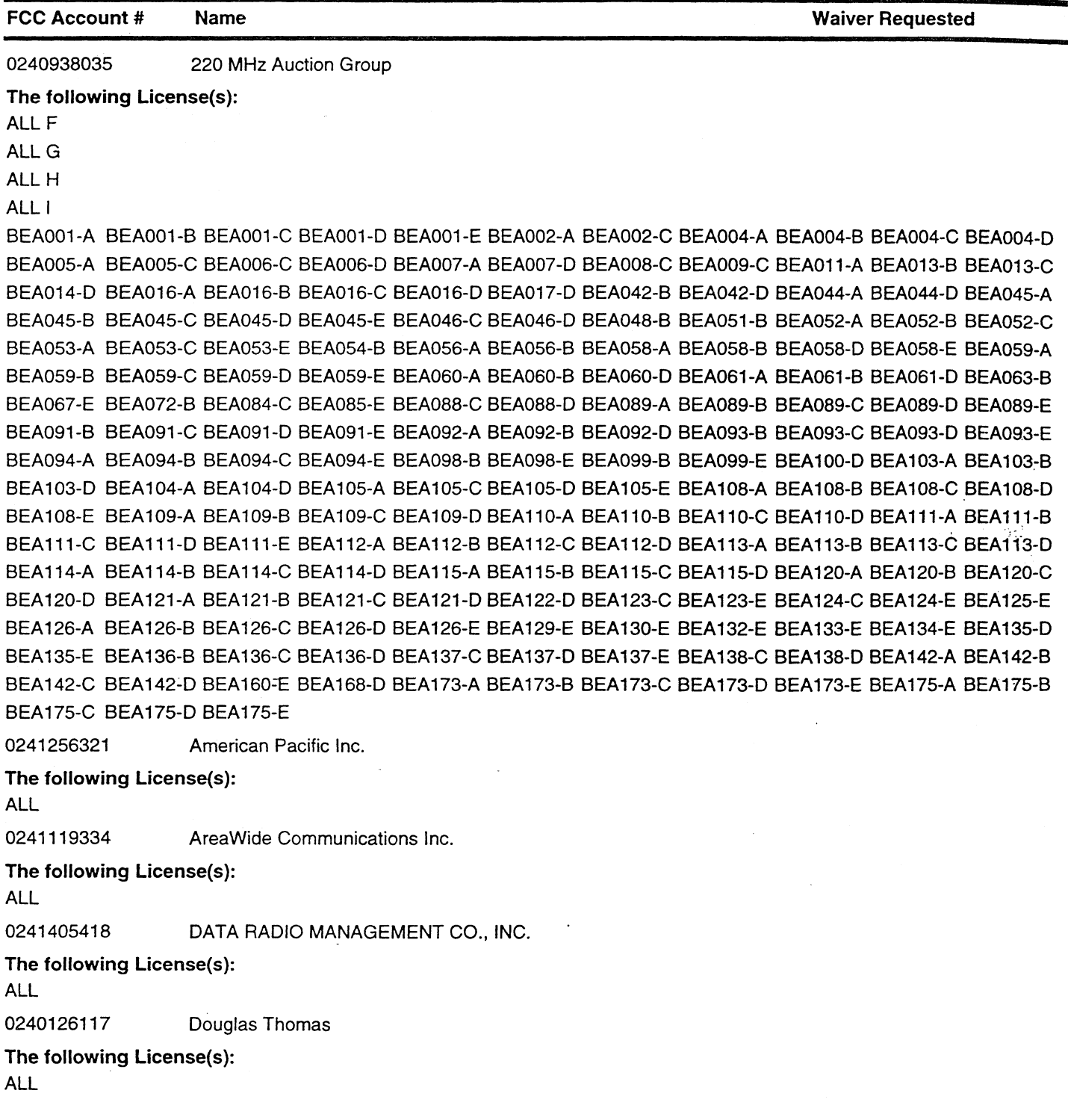

ATTACHMENT B

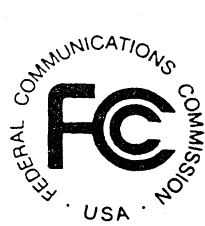

FCC Phase II 220 MHz Service Auction Auction ID: 24

man and contract and

 $\mathbf{r}$ 

# Qualified Bidders - Public Notice

# (Sorted by Applicant)

Date of Report: 5/27/99

The following Applicants have been found 'Qualified' :

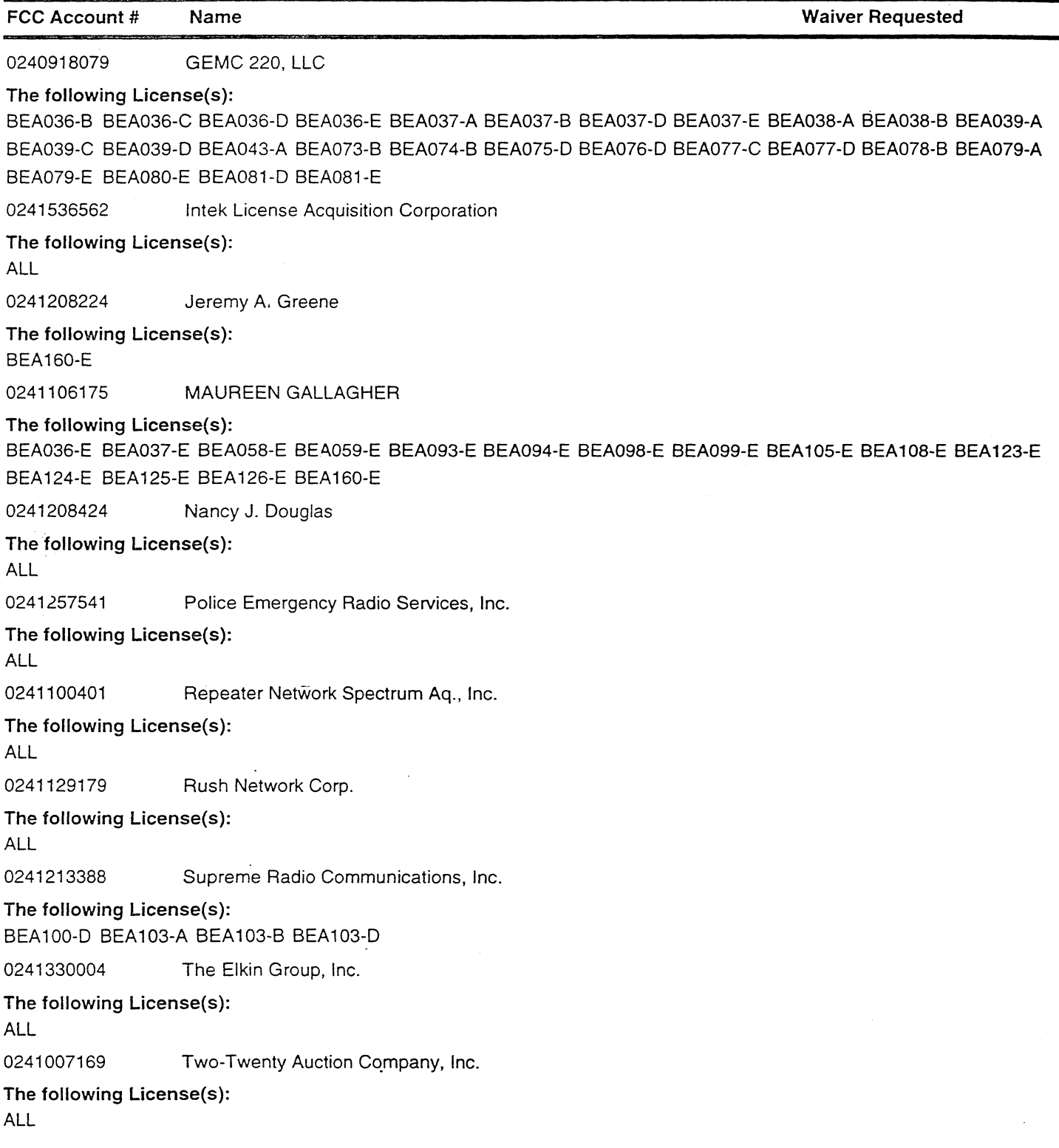

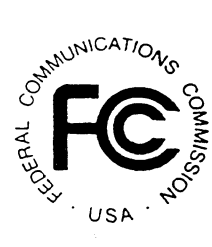

# **FCC Phase II 220 MHz Service Auction Auction ID: 24 Qualified Bidders - Public Notice**

# (Sorted by Applicant)

Date of Report: S/27/99

The following Applicants have been found 'Qualified' :

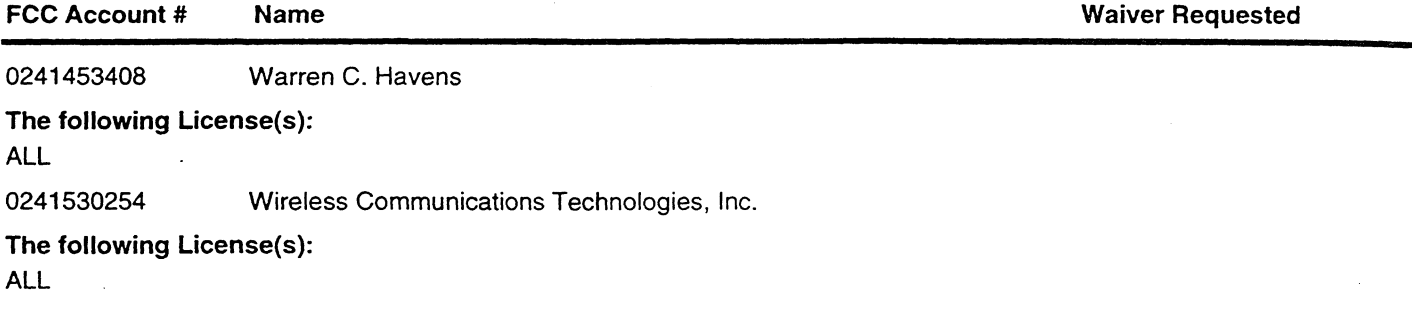

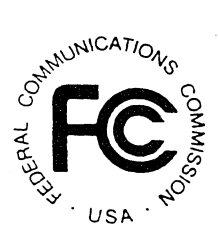

ATTACHMENT C

man and a state of the state of

 $\mathbf{r}$ 

## FCC Phase II 220 MHz Service Auction Non-Qualified Bidders  $\overline{a}$ Auction ID: 24

(Sorted by Applicant) Date of Report: 5/27/99

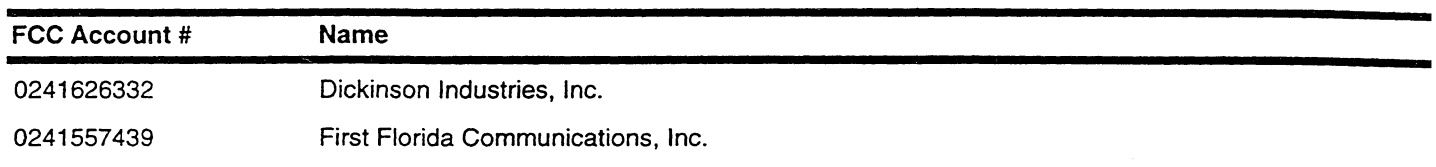

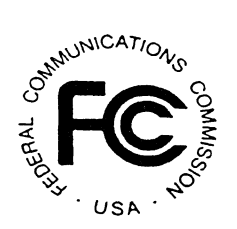

## ATTACHMENT D

# DOWNLOADING AND INSTALLING THE FCC MOCK BIDDING SOFTWARE

This attachment describes how to download and install the FCC Mock Bidding Software for qualified bidders who wish to participate in the FCC Mock Auction.

## **Conventions**

The instructions in this section use the following typographical conventions:

- bold Represents objects on the screen that you click with the mouse pointer, including buttons, Internet links, icons, tabs, menu items (e.g., Cancel button, Auctions link, Save option in the File menu).
- *italic*  Represents field names or areas of a screen (e.g., *Location* field, *Selected Licenses* area of a screen).
- *bold italic*  Represents characters that you must type exactly as they appear in the instructions. For example, if you are instructed to type http://wtbwww13.fcc.gov, you should type all of the characters shown in bold italic exactly as they are printed.
- SMALL CAPS Represents keys on the keyboard (e.g., ENTER, CTRL, ESC).

*Note:* Throughout these instructions, "enter" means to type the appropriate information and then press the ENTER key.

Qualified bidders who want to participate in the FCC Mock Auction will need, at a minimum, the following hardware and software:

#### Minimum Hardware Requirements

- CPU: Intel® Pentium
- RAM: 16 MB (more recommended if you have multiple applications open)
- Hard Disk: 33 MB available disk space
- Modem: v.32bis 14.4 kbps Hayes© compatible mode (recommend higher)
- Monitor: VGA or above
- Mouse or other pointing device

# Minimum Software Requirements

- Microsoft® Windows 95TM or 98TM
- FCC Mock Bidding Software (available through the Internet and the FCC Bulletin Board System)
- Netscape® Communicator<sup>TM</sup> 4.5 is recommended. However, you can also use Netscape Communicator 4.08, 4.07. 4.06. or 4.05 with JDK 1.1. Note: To download Netscape Communicator 4. 5 free of charge, access the Netscape download site at http://home.netscape.com/download/

Note: The FCC Mock Bidding Software has not been tested in a Macintosh, OS/2, or Windows NT™ environment. Therefore, the FCC will not support operating systems other than Microsoft Windows 95 or 98. This includes any other emulated Windows environment.

# Downloading the FCC Mock Bidding Software

FCC Mock Auction participants must first download the FCC Mock Bidding Software from either the Internet or the FCC Bulletin Board System. Participants must download the  $mock24$ . exe compressed file to install the software.

## Download Method 1: Internet Access

You may use your Web browser to download the compressed files from *wtbwwwl3.fcc.go", wtbwwwOJ.fcc.go",* or *www.fcc.go",* as described in the following section.

#### Downloading from *wtbwww13.fcc.gov* or *wtbwww01.fcc.gov*:

- 1. Connect to your Internet service provider and start your Web browser.
- 2. Enter the following location: *wthwwwl3.fcc.gov* or *wthwwwOJ.fcc.gov*
- 3. Click on Mock·
- 4. Click on Programs
- 5. Download the following file: *mock24.exe*

#### Downloading from *www.fcc.gov:*

- 1. Connect to your Internet service provider and start your Web browser.
- 2. Enter the following location: *http://www.fcc.gov*
- 3. Click on *A11ctions*
- *4.* In the Auctions section to the right, click on 220 MHz Auction. #24 under *Future Auctions*
- 5. Click on Mock Auction Software
- 6. Download the following file: *mock24.exe*

# Download Method 2: Dial-In Access to the FCC Auction Bulletin Board System (BBS):

The FCC Auction Bulletin Board System (BBS) provides dial-in access for the FCC Mock Bidding Software. To access the FCC Auction BBS, use a communications package that can handle Xmodem or Zmodem protocol (such as PcAnyWhere, Procomm, or Hyperterminal in Windows 95/98) to dial in to (202) 682-5851 or (717).338-0731. Use the settings of 8 data bits, no parity and 1 stop bit  $(8,N,1)$ .

Once your computer is connected to the Auction BBS, do the following:

- I. To create an account:
	- a. Enter your first name.
	- b. Enter your last name.
	- c. When asked whether you want to create an account, enter y. (You may also enter  $Y$ , the program accepts either case).
	- d. When prompted, enter a password.

The password can be from four to ten characters long (where the characters can be either letters or numbers).

- e. To confirm the password, enter it again.
- f. When prompted for contact information, enter your voice phone number. Include the area code; for example, you might enter 202-555-1234.
- g. Enter your company name.
- 2. On the Welcome screen, enter *c* for *Continue.*
- 3. When asked whether you want to view the bulletin menu, enter y for *Yes.* Then, to continue, press ENTER to obtain the FCC Auction BBS Main Menu.
- 4. Enter a (for Auction Menu) to obtain the *Auction Library Menu.* The top options on this menu provide a range of numbers to represent the available auctions.
- 5. To select the *Mock Auction*, enter *m*.
- 6. Enter p to select *Programs.*

The list of available files for the Mock Auction appears.

7. To scroll downward to the next screen of file names, either press ENTER or enter c for *Continue.* To scroll upward to the preceding screen of file names, enter p for *Previous.* 

Note that on each screen, file names are numbered separately, starting with I.

8. To select one or more files for downloading, mark the files you want. The program marks a file by preceding its name with an asterisk (\*).

You can do the following:

- To mark an individual file, enter its line number.
- To mark a range of files, enter m (for *Mark)* and then enter the range of files in response to the prompt. For example, to mark files 6 through 12, enter *6-12* at the prompt.
- To unmark a file, enter its number again. You can also use Mark to unmark a range of files

Mark the following file for download. *mock24.exe* 

- 9. When you have finished marking files, you may download the marked files by taking the following steps:
	- a. Enter *ti* for *Download.*

The program displays a list that summarizes the download operation. The *Time* column lists the download time for each file; the *Total Time* column lists a running total of the download times.

- b. Enter *d* to proceed.
- c. Select the file transfer protocol that has been specified in your terminal emulation software (e.g.. Zmodem).
- d. When the download operation has finished, the list of files reappears.
- 10. Enter *xto* leave the BBS.

## Extracting and Installing the FCC Mock Bidding Software

The FCC Mock Bidding Software file is downloaded in a self-extracting, compressed file format. Before installing the FCC Mock Bidding Software for Auction 24, you must uninstall any mock or remote bidding software that was installed on your computer before Auction 22.

After you have downloaded the compressed file for the FCC Mock Bidding Software, you must extract the software from that file. To extract the software, follow these steps:

- I. Start Windows Explorer and open the file folder where you downloaded the files.
- 2. Double-click on *mock24.exe.*
- 3. Follow the instructions that display on your screen.
- 4. At the system prompt to reboot, leave Yes (the default) selected and click Finish.
- 5. After the FCC Mock Bidding Software has been installed, you will have a new . Program group called *FCC Remote Bidding System* with an *Auction 24 Mock Bidding Software* option in the drop down list. You will also see an icon on your desktop for the *Auction 24 Mock Bidding Software.*

#### Connecting to the FCC Network

Before using the FCC Mock Bidding Software, you r.1ust first connect to the FCC Network. See the attachment titled *Accessing the FCC Network Using Windows 95198.* 

#### Before Running the FCC Mock Bidding Software

Important: Disable any screen saver software before using the FCC Mock Bidding Software.

Before running the FCC Mock Bidding Software, you must connect to the FCC Network via the FCC Auctions 877# or via the FCC Auctions 900# that you will use during Auction 24.

Note: If you connect to the FCC's 900# telephone service, there is a charge of \$2.30 per minute. The first minute of connection time to the 900 number service is at no charge.

After you have established a connection, you may start the FCC Mock Bidding Software by double-clicking on the *Auction 24 Mock Bidding Software* icon on your desktop.

#### Uninstalling the FCC Mock Bidding Software

To uninstall the FCC Mock Bidding Software·

1. Double click on the *Auction 24 Mock Bidding Software Uninstall* icon in the *FCC Remote Bidding System program group.* [Note: To see the *Programs* list, click on the Start button, highlight *Program*, then highlight *FCC Remote Bidding System.*]

The *Remove Shared Files!* dialog box appears.

- 2. Click NO to All so that you preserve files that are shared with the FCC Remote Bidding Software for Auction 24
- 3. When the process has completed, click OK.

Important: If the Mock Bidding Software and the Remote Bidding Software for Auction 24 are both installed on your computer, it is very important that you click NO to All when the FCC Mock Bidding Software Uninstall program displays the *Remove Shared riles?* dialog box. Otherwise. the uninstall program will delete shared program files and you will need to re-install the Remote Bidding Software for Auction 24.

#### Help

For technical assistance with installing or using the FCC Mock Bidding Software, contact the FCC Technical Support Hotline at (202)-414-1250 (voice) or (202)-414-1255 (text telephone (TTY)). The Hotline is generally available Monday through Friday, from 8 a.m. to 6 p.m. ET. All calls to the FCC Technical Support Hotline are recorded.

# Attachment E

#### FILE FORMATS

This attachment describes the formats for the round results files that will be uploaded to the FCC Internet site and FCC Auction Bulletin Board Systems (BBS) after each round of the auction. There are three sets of results files. The first set of files is in Microsoft Access 97 *mdb* format and contains the data tables for the new FCC Auction tracking tool. The other files are in *dbf* and *txt* format and contain the raw output of the auction data.

The newest round results are uploaded to the *Results* directory based on type of file format: dbf, mdb (zip files), and txt.

On the primary location, *wtbwww13.fcc.gov:* 

- http://wtbwww13.fcc.gov/220 MHZ/ Auction 24/Results/dbf/
- http://wtbwww13.fcc.gov/220 MHZ/Auction 24/Results/mdb/
- http ://wtbwww 13. fcc.gov/220 \_MHZ/ Auction\_ 24/Results/txt/

Note: If you cannot access these files at the preceding primary location, you can access the same files at either of the following secondary locations: *wtbwwwOJ.fcc.gov* or *www.fcc.gov.* 

After every 50 rounds, files will be moved from the Results directory to archive directories. The following listings show an example of the directory structure for an auction in round 102. Note that the results for rounds 101 and 102 would be in the *Results* directories.

#### On the primary location, *wtbwwwl3.fcc.gov:*

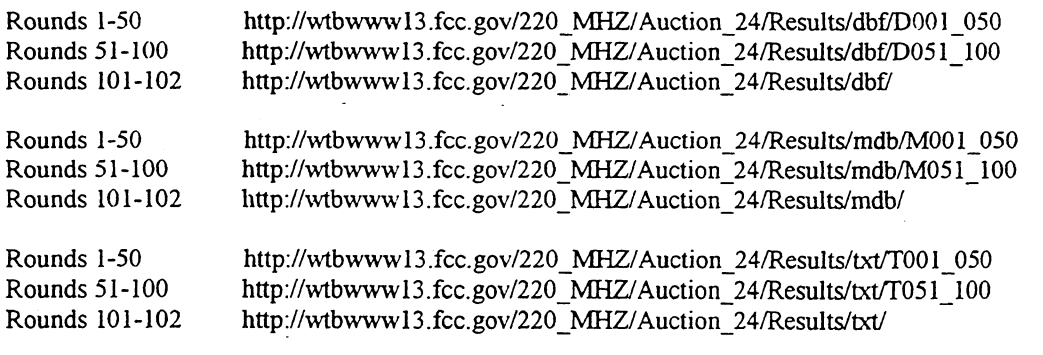

Note: If you cannot access the files at the preceding primary location, you can access the same files at either of the following secondary locations: *wtbwwwOJ.fcc.gov* or *www.fcc.gov.* 

#### *Tracking the FCC Mock Auction*

Mock Auction round results and announcement files will be posted on the FCC Internet and FCC Auction Bulletin Board Systems (BBS) in the same location as the auction results. The directory structure for the mock auction will be as follows:

#### On the primary location, *wtbwwwl3.fcc.gov:*

- http://wtbwww13.fcc.gov/Mock/Results/dbf/
- http://wtbwww 13. fcc.gov/Mock/Results/mdb/
- http://wtbwww13.fcc.gov/Mock/Results/txt/

Note: If you cannot access the files at the preceding primary location, you can access the same files at either of the following secondary locations: *wtbwwwOJ.fcc.gov* or *www.fcc.gov* 

## Auction Tracking Tool File Format

There will be a single Auction tracking Tool file for each round of the auction. The following layout describes the tables and fields within the mdb round file. The mdb files are for use with the new FCC Auction Tracking Tool.

#### *Alf Bids table*

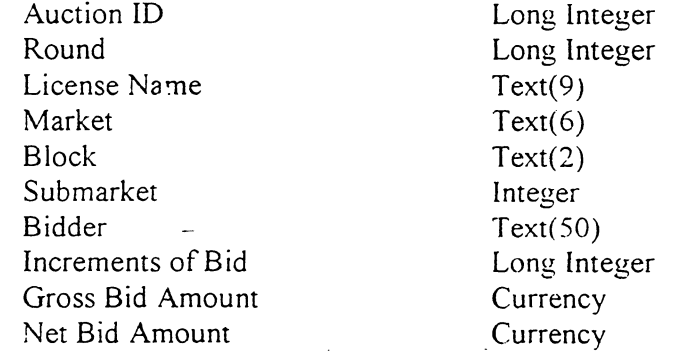

#### *Bidders table*

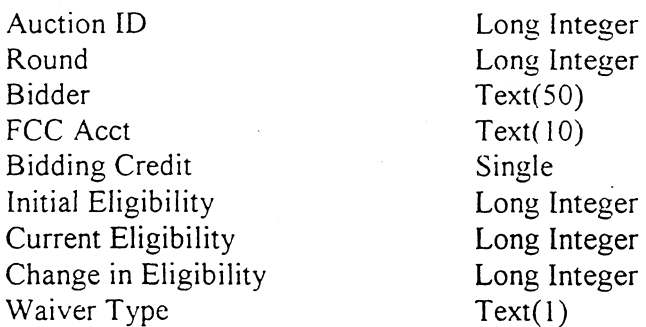

 $\sim$  $\sim$ 

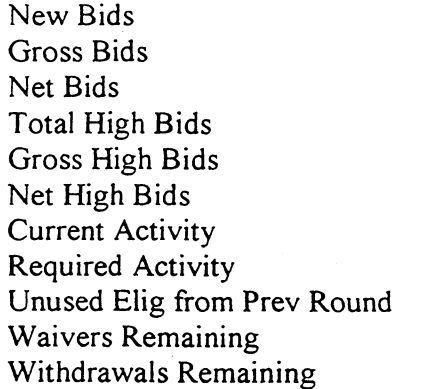

Long Integer **Currency Currency** Long Integer **Currency Currency** Long Integer Long Integer Long Integer Long Integer Long Integer

### *Bidders Raising Own High Bid table*

Auction ID Round License Name Major Grouping Minor Grouping Block Submarket Bidder Increments of Bid Gross Bid Amount Net Bid Amount

Long Integer Long Integer Text(9)  $Text(6)$  $Text(6)$  $Text(2)$ Integer  $Text(50)$ Long Integer **Currency Currency** 

#### *Bidders Wlto Reduced table*

 $\bar{\mathcal{L}}$ 

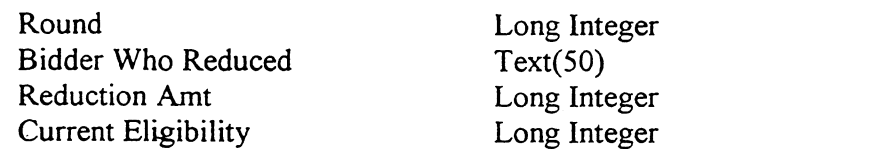

#### *Increment Statistics table*

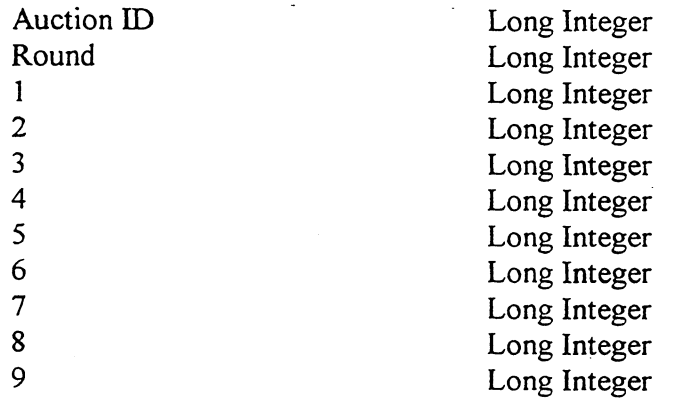

Auction ID Round License Name Major Grouping Minor Grouping Block Submarket License Size Market Name BUs Population Number of Bids High Bidder Round of High Bid Increments of Bid Gross· Bidding Credit Net Min Acceptable Bid Bid Increment Prev High Bidder Round of Prev High Bid Prev Gross Prev Bidding Credit Prev Net Selected All Selected

Long Integer Long Integer Text(9)  $Text(6)$  $Text(6)$  $Text(2)$ Integer Double  $Text(50)$ Long Integer Long Integer Long Integer  $Text(50)$ Long Integer Long Integer **Currency** Single **Currency Currency Currency**  $Text(50)$ Long Integer **Currency** Single **Currency** Long Integer Long Integer

#### *Round Statistics table*

Auction ID Round Round Date Stage New Bids Total High Bids Pctg of BUs for All Bids Pctg ofBUs for High Bids Gross Bids Net Bids Dollar Change in Net Bids Pctg Change in Net Bids Eligible Bidders Bidders At Risk Number Reduced

Long Integer Long Integer Date/Time Long Integer Long Integer Long Integer Single Single **Currency Currency Currency** Single Long Integer Long Integer Long Integer BUs Reduced Long Integer Eligibility Ratio Single Pctg of Covered BUs Single<br>Waivers Long I Long Integer Withdrawals **Long Integer** FCC Held Licenses Long Integer Pctg of Covered Pops Single Pctg of the Pops with Bidding Credit Single

*Waiver Statistics table* 

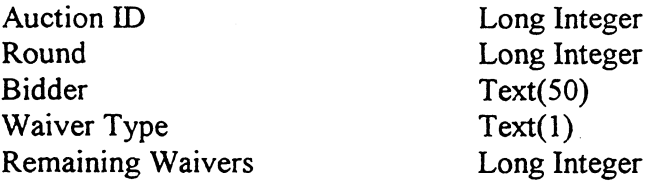

#### *Withdrawal Statistics table*

Auction ID Withdrawal Number Bidder License Name Market Block Submarket BUs Population Round Gross Net Min Bid-- New High Bidder New High Bid Round Gross High Bid Net High Bid

Long Integer Long Integer  $Text(50)$ Text(9)  $Text(6)$ Text(2) Integer Long Integer Long Integer Long Integer **Currency Currency Currency**  $Text(50)$ Long Integer **Currency Currency** 

# **Round Results Files**

The round results files were used by the previous Excel based tracking tool produced by the FCC and are still being distributed for those bidders who use them for their own tracking purposes. The following layouts are for the dbf files. The txt files will have character field types.

#### *ALL\_BIDSfile*

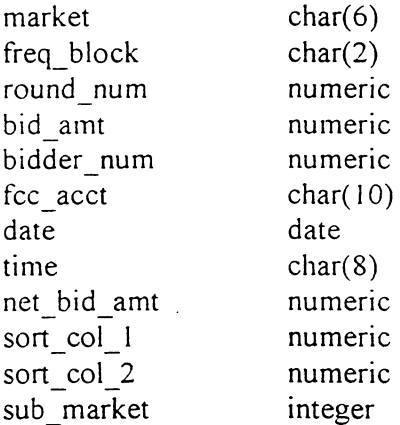

## *HIGH\_ BIDS file*

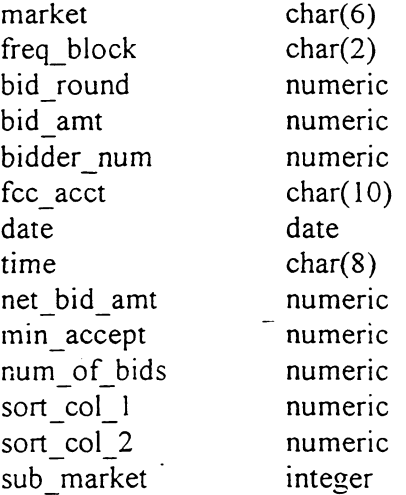

#### *MAXIMUM\_ ELIGIBILITY file*

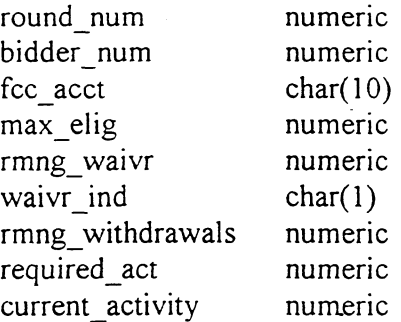

# *WITHDRAWALS file*

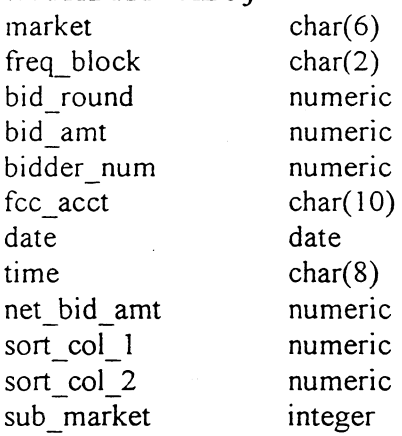

# *BIDDER\_CROSS\_REFERENCEfile*

 $\label{eq:2.1} \begin{split} \mathcal{L}_{\text{max}}(\mathbf{r}) & = \mathcal{L}_{\text{max}}(\mathbf{r}) \mathcal{L}_{\text{max}}(\mathbf{r}) \,, \end{split}$ 

 $\ddot{\phantom{a}}$ 

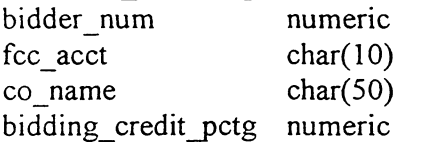